## **Internet Explorer браузерінде жұмыс жасау және Java-компоненттердің жұмысын реттеу жайлы ұсынымдар.**

Құрметті пайдаланушылар.

Егер де Сіздерде ЭШФ АЖ-не Internet Explorer браузеры арқылы кіру кезінде қиыншылықтар туындайтын болса және төменгі суретте (Сурет.1) көрсетілген қателік пайда болған жағдайларда:

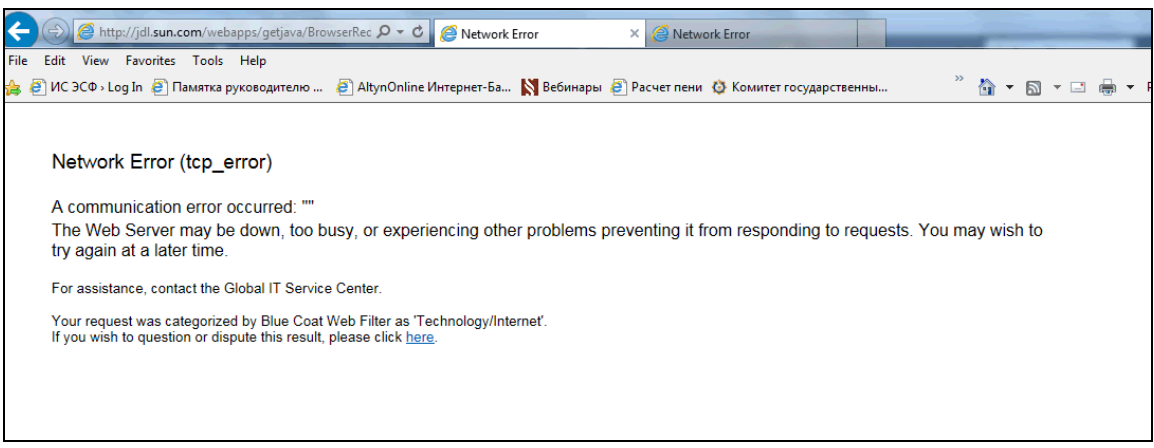

Сурет.1

Сізге алдымен компьютеріңіздің Java-компоненттерінің дұрыс жұмыс атқаруын <https://www.java.com/ru/download/installed.jsp> сілтемесіне кіру арқылы тексеру қажет. Егер де берілген тексерістен және Java-компоненттерді орнатулардан кейін ЭШФ АЖ-не кіру мүмкін емес болған жағдайда келесі әрекеттер Internet Explorer браузерінің икемдемелерін қарастыру болып табылады.

 "Сервис" тармақшасын таңдаңыз және "Параметры просмотра в режиме совместимости" кірістіруін басыңыз (Сурет. 2).

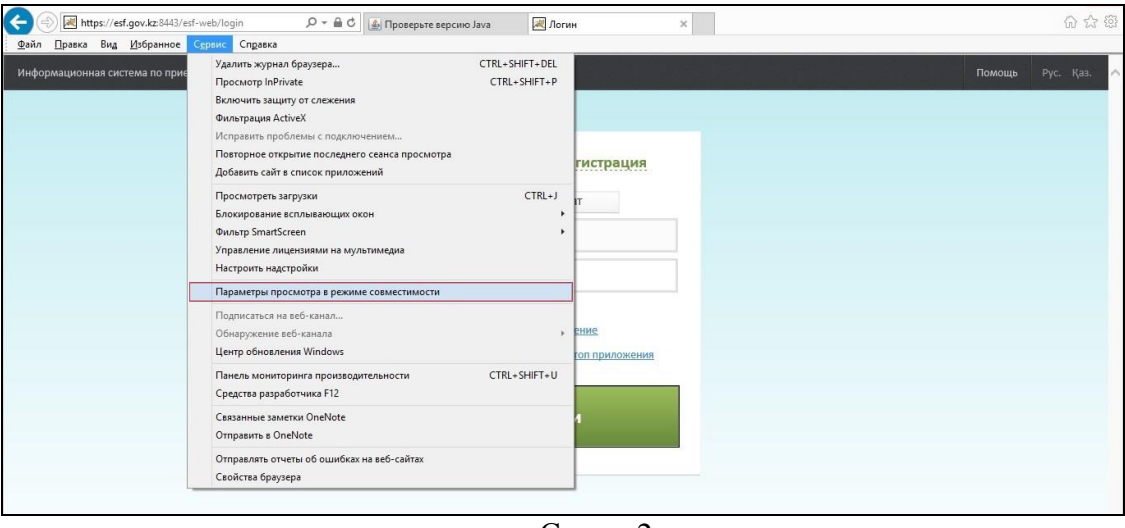

Сурет. 2

 Содан кейін (https://esf.gov.kz:8443/esf-web/login) адрестегі сайтты үйлескен сайттар тізіміне енгізу қажет және содан соң ЭШФ АЖ-не қайта кіру әрекеттерін қайталау қажет (Сурет. 3).

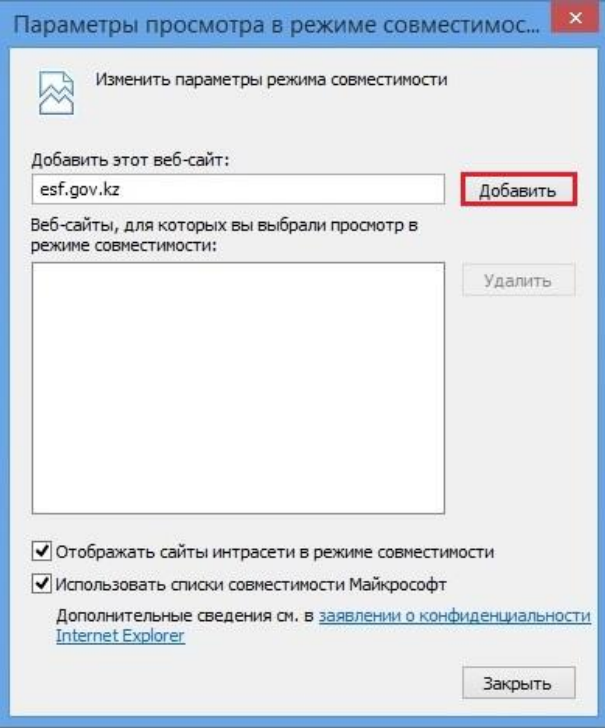

Сурет. 3

Егер де жоғарыдағы әрекеттерден кейін сайтқа кіру әлі де мүмкін емес болатын жағдайда келесі нұсқауларды орындаңыз:

- $\bullet$  Internet Explorer браузерінің мәзірінен «Сервис» кірістіруін таңдаңыз [егер де браузерде мәзір жолы көрінбейтін болған жағдайда Alt батырмасын басыңыз];
- «Сервис» кірістіруінде ActiveX Фильтрациясын өшіру қажет (Сурет. 4).
- Браузерды жоғарыдағы әрекеттерден кейін қайта іске қосыңыз.

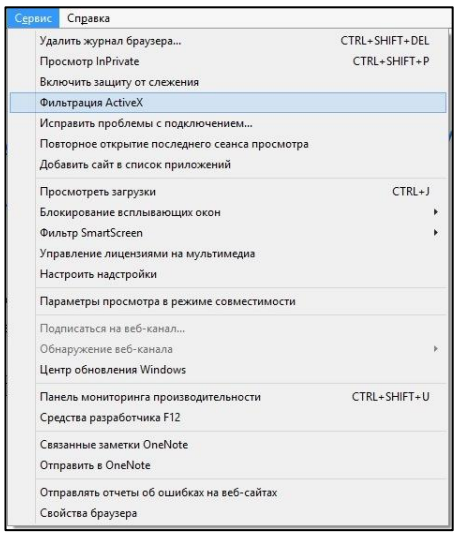